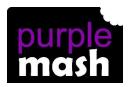

# PURPLE MASH COMPUTING SCHEME OF WORK - KNOWLEDGE ORGANISER

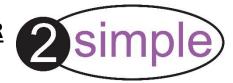

#### Unit: 1.8 - Spreadsheets

## **Key Learning**

To know what a spreadsheet program looks like.

How to open 2Calculate in Purple Mash.

How to enter data into spreadsheet cells.

To use 2Calculate image tools to add clipart to cells.

To use 2Calculate control tools: lock, move cell, speak and count.

#### **Key Resources**

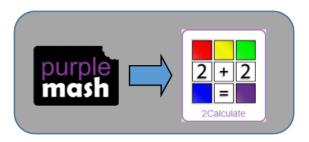

### **Key Vocabulary**

<u>Arrow keys</u> – On a standard keyboard these can be used to move around the cells of a spreadsheet.

<u>Backspace key</u> – Use this key to delete the character before the current cursor position.

<u>Cursor</u> – An indicator on a computer screen identifying the point that will be affected by input from the user. Often a blinking vertical line.

**Columns** – Vertical reference points for the cells in a spreadsheet.

<u>Cells</u> – An individual section of a spreadsheet grid. It contains data or calculations.

<u>Clipart</u> - Simple pictures and symbols available for computer users to add to documents.

<u>Count Tool</u> – In 2Calculate, this counts the number of cells with a value that matches the value of the cell to the left of the tool.

**Delete key** - Use this key to remove the contents of a cell.

<u>Image Toolbox</u> – Use this to insert images into cells.

**Lock tool** – This tool prevents cell values being changed.

<u>Move cell tool</u> – This tool makes a cell's contents moveable by drag-and-drop methods.

**Rows** - Horizontal reference points for the cells in a spreadsheet.

<u>Speak Tool</u> – This tool will speak the contents of a cell containing a number each time the value changes.

<u>Spreadsheet</u> - A computer program that represents information in a grid of rows and columns.

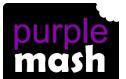

### PURPLE MASH COMPUTING SCHEME OF WORK - KNOWLEDGE ORGANISER

0.00

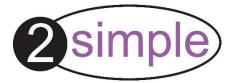

Unit: 1.8 - Spreadsheets

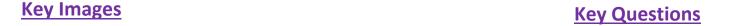

Open the main menu

Save your work

Open a previously saved file Increase or decrease spreadsheet size

The 2Calculate toolbox

The 2Calculate image toolbox

Clipart Picker

The 2Calculate control toolbox

Move Cell tool

Lock Cell tool

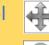

Speak tool

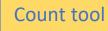

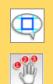

What does a spreadsheet

look like?

It has a grid of cells.

These are in rows and columns.

The cells can be coloured, and you can type into them.

You can use the toolbox to do different things with the data in the cells.

How could you use a spreadsheet to add up values?

You can enter numbers and operators such as +, -, x in the cells. Entering an equals sign in the correct cell will perform calculations.

How could you use the count and speak tools? The count tool will count the number of cells containing the same value or colour as it. The speak tool will say this number each time you click on the cell or the number changes.

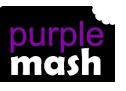